# Cisco Desk Pro, Desk e Desk Mini Guia de consulta rápida

## Efetuar uma chamada

Toque no botão Ligar. 1

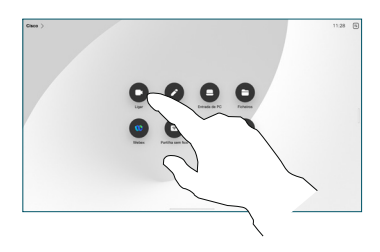

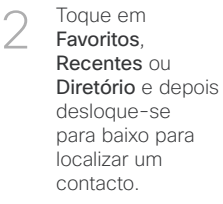

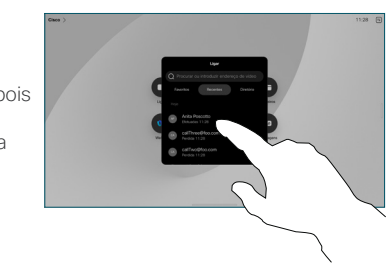

Toque nessa entrada e, em seguida, toque no botão verde Ligar. 3

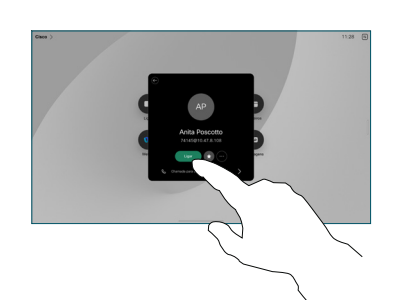

A chamada é efetuada. Para terminar a chamada, toque no botão vermelho Terminar chamada. 4

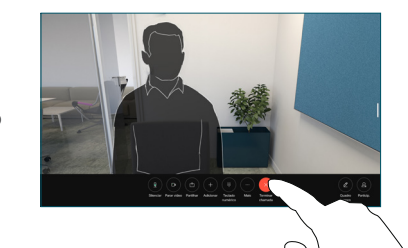

# Participar em reuniões agendadas

Quando tiver uma reunião agendada, o botão Participar aparece no ecrã. Toque em Participar para participar na reunião.

As reuniões aparecem no ecrã se o seu dispositivo estiver ligado a um sistema de gestão que o suporte.

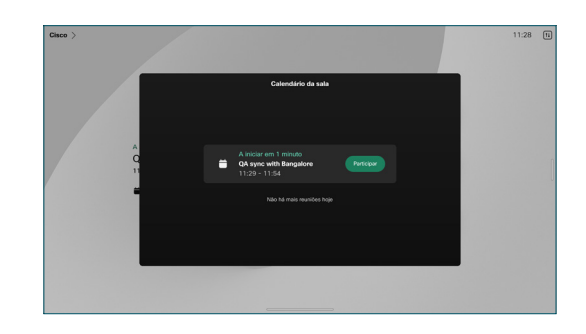

#### Participar no Webex Meetings

Pode participar em Webex Meetings tocando no botão Webex no ecrã. Introduza o número de reunião a partir do seu convite e toque em Participar.

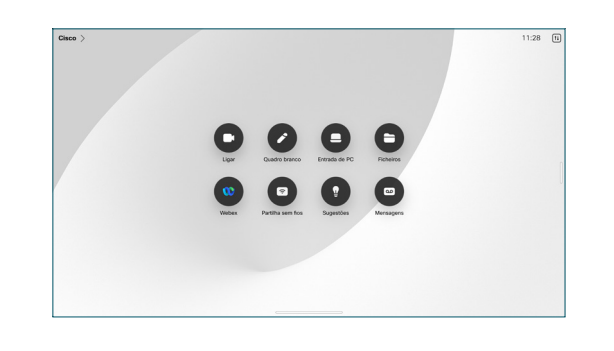

#### Partilhar conteúdos sem fios

Pode partilhar conteúdos sem fios, dentro e fora da chamada, do computador para o dispositivo Desk com Cisco Proximity, Aplicação Webex e Webex Meetings. Estas aplicações ligam-se ao seu dispositivo com ultrassons. Certifique-se de que o som está ligado no computador.

Nas aplicações Proximity, Webex e Meetings, procure a opção para ligar a um dispositivo. Em seguida, selecione Partilhar no dispositivo.

## Partilhar conteúdos durante uma chamada

Durante uma chamada, toque no ecrã para aceder aos controlos de chamada e, em seguida, toque no botão Partilhar. 1

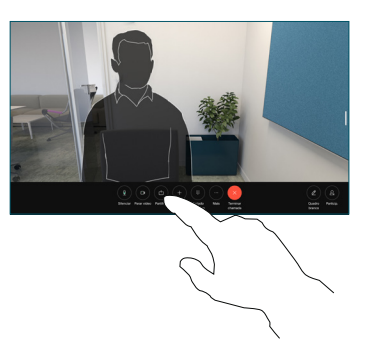

Selecione a fonte a partir da qual pretende partilhar. Se for uma ligação por cabo, toque em Ver para prévisualizar e depois toque em Partilhar quando estiver pronto. Toque em Partilhar na chamada para começar a partilhar imediatamente. 2

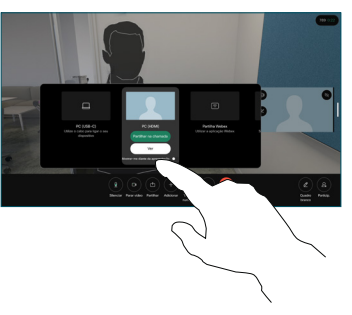

Para parar de partilhar conteúdos, toque em Parar partilha. 3

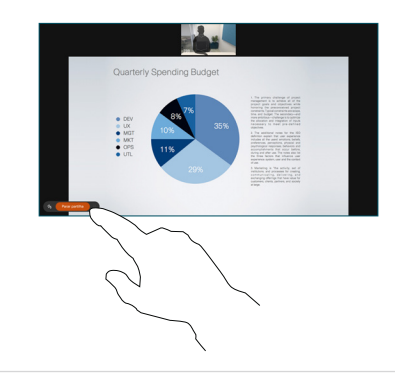

Se o Miracast<sup>®</sup> estiver ativado, pode partilhar conteúdos sem fios do portátil para um dispositivo Cisco, sem necessidade de um cliente.

Se o AirPlay estiver ativado, pode ligar o iPhone, iPad ou Mac para partilhar o seu ecrã e reproduzir conteúdo de áudio ou vídeo.

#### Quadro branco

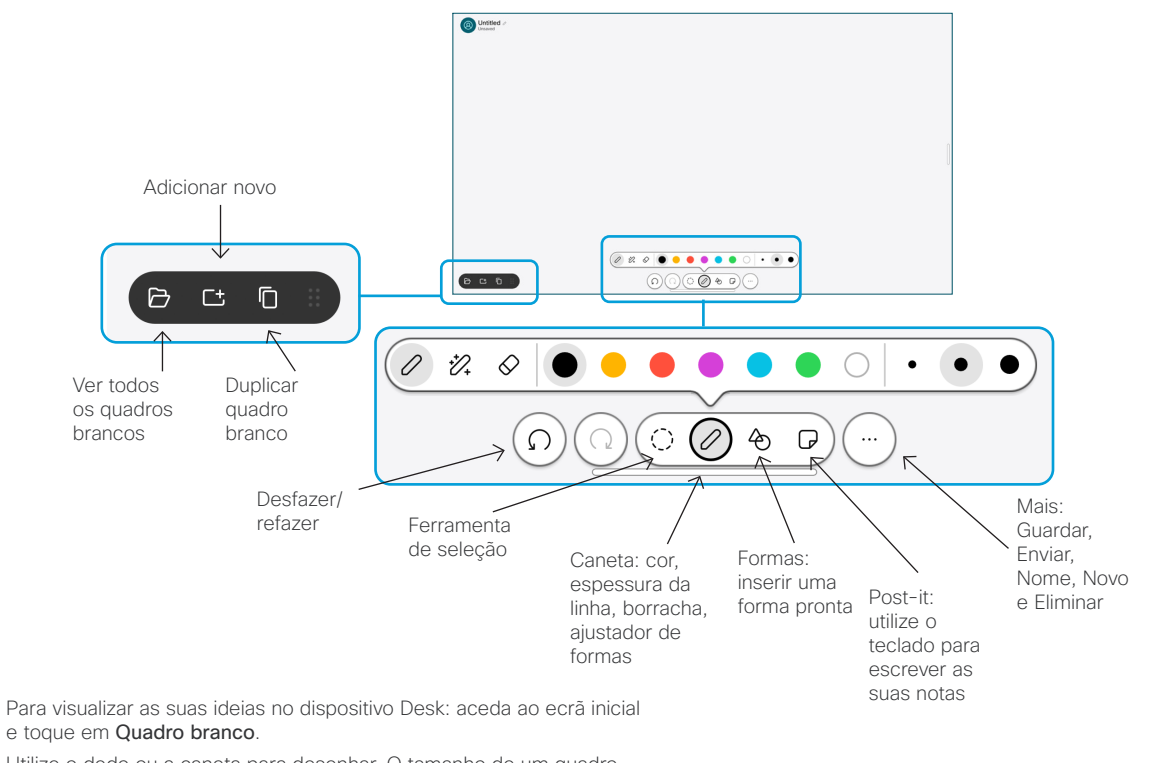

e toque em Quadro branco. Utilize o dedo ou a caneta para desenhar. O tamanho de um quadro

branco é tão grande quanto o pretendido. Pode apertar os dedos para efetuar o zoom e utilizar dois dedos para arrastar o quadro branco.

Pode enviar o seu quadro branco ou instantâneo como PDF por e-mail, se esta opção tiver sido ativada pela sua equipa de suporte. Também pode partilhar quadros brancos em chamadas e anotar neles.

#### Reencaminhamento de chamadas e Não incomodar

Toque no nome no canto superior esquerdo.

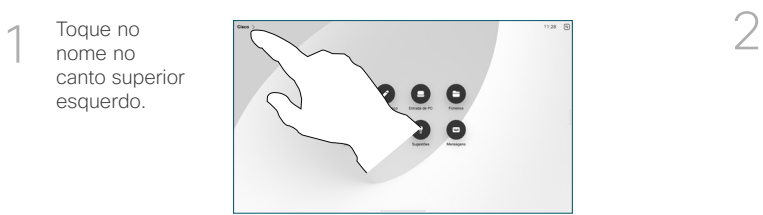

Ative/desative qualquer função. Toque em qualquer parte fora do menu ao terminar.

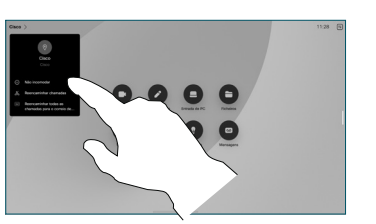

#### Adicionar a uma chamada

Durante uma chamada, toque em Adicionar e procure ou ligue para a pessoa que pretende juntar à sua chamada.

A chamada nova é adicionada à chamada existente, criando

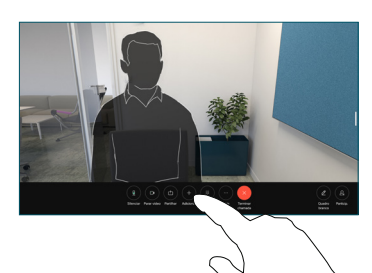

Repita para adicionar mais pessoas.

uma conferência.

#### Transferir uma chamada em curso

Toque no botão Transferir. Poderá ter de tocar em Mais primeiro. Esta ação coloca a chamada atual em espera.

Procure um contacto. Quando encontrar a pessoa para quem pretende ligar, toque no botão verde Transferir chamada.

Fale com a pessoa para confirmar a transferência. A outra pessoa ainda continua em espera.

Toque em Concluir transferência.

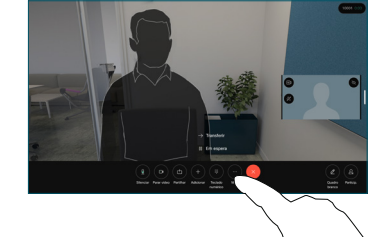

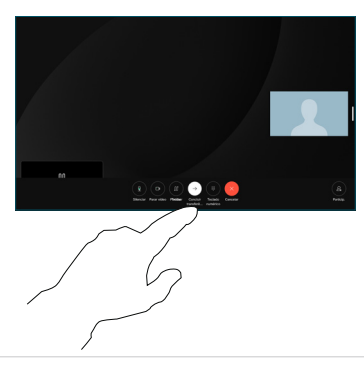

#### Utilizar como ecrã externo

Utilize um cabo HDMI ou USB-C para ligar o computador ao dispositivo Desk. O ecrã aparecerá imediatamente.

Também pode tocar em Entrada de PC, selecionar a fonte e tocar em Ver ou Ocultar. Ou tocar em Partilha sem fios para selecionar uma fonte sem cabo.

As chamadas recebidas aparecerão da forma habitual, a não ser que ative Não incomodar.